# **PROTOCOLO**

#### **REALIZACIÓN DE AUDIENCIA DE APERTURA DE SOBRE NO. 2, E INSTALACIÓN DE AUDIENCIA PÚBLICA DE ADJUDICACIÓN DEL PROCESO DE SELECCIÓN DE LICITACIÓN PÚBLICA NO. VJ-VE-APP-IPB-006-2021 (CANAL DEL DIQUE)**

En virtud de lo establecido en el PROCESO DE SELECCIÓN DE LICITACIÓN PÚBLICA NO. VJ-VE-APP-IPB-006-2021, por medio del presente se da a conocer el mecanismo mediante el cual se llevará a cabo la audiencia de apertura de sobre No. 2, e instalación de audiencia pública de adjudicación del proceso de selección de licitación pública no. **VJ-VE-APP-IPB-006-202**1.

La fecha prevista para la audiencia pública es la establecida en el cronograma del proceso de selección a través de la plataforma SECOP I.

Teniendo en cuenta que el presente protocolo sólo regula aspectos procedimentales relacionados con llevar a cabo la audiencia de apertura de sobre No. 2, e instalación de audiencia pública de adjudicación del proceso, el mismo podrá ser ajustado en cualquier momento por la Entidad.

# **ASISTENCIA**

- a.En virtud que la capacidad de aforo máxima permitida para el auditorio ubicado en el segundo piso de la ANI, con el fin de cumplir con todos los protocolos de bioseguridad, únicamente se permitirá el ingreso de máximo veinte (20) personas, para lo cual se tendrán en cuenta a los 20 primeros participantes que envíen **mensaje** a través de correo alias designado para el presente proceso: vjveappipb0062021@ani.gov.co, indicando nombre completo, identificación y a quien representa. **Los mensajes se recibirán desde la fecha de publicación del presente protocolo y hasta las 1:00 pm del día en que se realice la Audiencia.**
- b.Se recomienda a las personas que asistan de manera presencial, ingresar a las instalaciones de la Agencia Nacional de Infraestructura con suficiente antelación. Esto, teniendo en cuenta que después de la fecha y hora señalada en el cronograma del proceso de selección, no se permitirá el ingreso al auditorio.
- c. Los demás interesados podrán participar en la Audiencia a través de Participación directa en la Audiencia a través de Microsoft Teams.
- d. Cuando se desee participar por medio de Apoderado, se deberá allegar el Poder del caso con la correspondiente presentación personal en la audiencia o remitirlo a través de correo alias designado para el presente proceso: vjveappipb0062021@ani.gov.co, antes de realizar cualquier

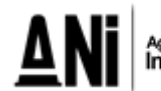

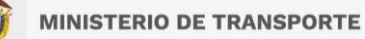

intervención. El poder también se podrá otorgar a través de la plataforma Microsoft Teams, realizando la exhibición de los documentos correspondientes.

e. Las personas que deseen participar en la Audiencia por medio de la plataforma Microsoft Teams, deberán enviar un **mensaje al correo alias designado para el presente proceso: [vjveappipb0062021@ani.gov.co,](mailto:vjveappipb0062021@ani.gov.co)** indicando el correo electrónico, con el fin de enviar la invitación para la participación de los mismos por medio de la aplicación Microsoft Teams. Cada interesado que hubiere enviado la información a través del correo alias del proceso, recibirá una invitación para participar en la Audiencia. Esta invitación incluirá un enlace que le permitirá a cada interesado conectarse mediante una versión web de la herramienta y así participar e intervenir en la Audiencia. Para estos efectos**, Los mensajes se recibirán desde la fecha de publicación del presente protocolo y hasta las 1:00 pm del día en que se realice la Audiencia.** 

# **DESARROLLO DEL ORDEN DEL DÍA**

# **ASPÉCTOS TÉCNICOS**

Con el fin de realizar la audiencia de apertura de sobre No. 2, e instalación de audiencia pública de adjudicación del proceso de selección de licitación pública no. VJ-VE-APP-IPB-006-2021., a continuación, se establecen unas recomendaciones técnicas y de uso de la herramienta.

Es responsabilidad de los interesados que participan en la Audiencia garantizar la disposición de los requerimientos técnicos en sus dispositivos y las condiciones de uso durante la Audiencia.

# **1. REQUERIMIENTOS TÉCNICOS DURANTE LA AUDIENCIA**

Con el fin de que los interesados puedan establecer una conexión adecuada y óptima se recomiendan los siguientes requisitos técnicos (sin tratarse de condiciones obligatorias):

## **a. Equipo:**

- **Computadora y procesador:** Mínimo 2 GHz (o superior) (32 bits o 64 bits).
- **Memoria:** 4,0 GB de RAM
- **Monitor:** Resolución de pantalla de 1024 x 768
- **Hardware de gráficos**: Mínimo de 128 MB de memoria gráfica
- **Sistema operativo:** Windows Server 2012 R2 +, Windows 10 o Windows 8.1 en 32 bits y 64 bits. Para la mejor experiencia, use la última versión de su sistema operativo.
- **Vídeo:** Cámara de video USB 2.0

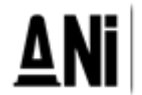

• **Dispositivos:** Cámara estándar para computadora portátil, micrófono y parlantes

#### b. **Conexión:**

- Conexión a Internet de mínimo 15 Megas
- Se recomienda que el equipo esté conectado por red cableada.

## **2. USO DE LA HERRAMIENTA**

Al momento de conectarse a la Audiencia a través de la plataforma de Microsoft Teams:

• Todas las personas se conectarán mediante el enlace que recibieron en sus correos electrónicos.

• Si el navegador le pide permisos para acceder a su cámara y micrófono es necesario que se acepte dicha autorización ya que estos recursos se necesitan para la Audiencia.

Si requiere hablar, deberá usar la opción "Levantar la mano" (ver manual adjunto). De esta manera el moderador anunciará quién será el interviniente y el orden en el que participarán.

• Siga el manual de conexión y uso adjunto al presente protocolo.

• Cuando esté conectado se recomienda desactivar el audio y el video. Esto con el fin de que durante la Audiencia su equipo esté en silencio, a menos que se le otorgue el turno para intervenir.

• Un funcionario de la Agencia Nacional de Infraestructura será el moderador de la Audiencia, esta persona podrá silenciar el micrófono de todos los asistentes con el fin de mantener el orden y asignar los turnos de intervención, tal como se realiza de manera presencial.

• Cuando sea el turno de participar, active el audio y si desea que lo vean active el video (ver manual adjunto).

• Cuando finalice su intervención deberá desactivar nuevamente el audio y el video (ver manual adjunto). Así se garantiza que la Audiencia mantenga un orden y los demás asistentes tengan oportunidad de participar y ser escuchados.

• Tenga en cuenta que al desactivar su propio audio y video cada interesado podrá seguir escuchando y participando en la Audiencia. El audio y video sólo deberá ser activado para atender al turno de participación dado por el moderador.

• Si algún interesado tiene fallas o dificultades en la conexión que impida su participación, deberá manifestarlo por medio de mensaje a través del chat de la aplicación Microsoft Teams. En el caso en que un porcentaje superior al quince por ciento (15%) de los interesados que estén participando en la reunión virtual, manifiesten dificultades o fallas en la conexión que impida su participación, la ANI tendrá la facultad de suspender la Audiencia hasta tanto se verifiquen las razones de dichas dificultades o fallas, con el fin de garantizar la trasparencia de la Audiencia.

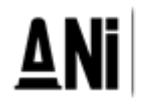

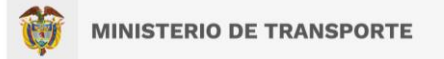

# **MANUAL DE CONEXIÓN Y USO**

1. Revisar en la bandeja de correo la invitación a la Audiencia.

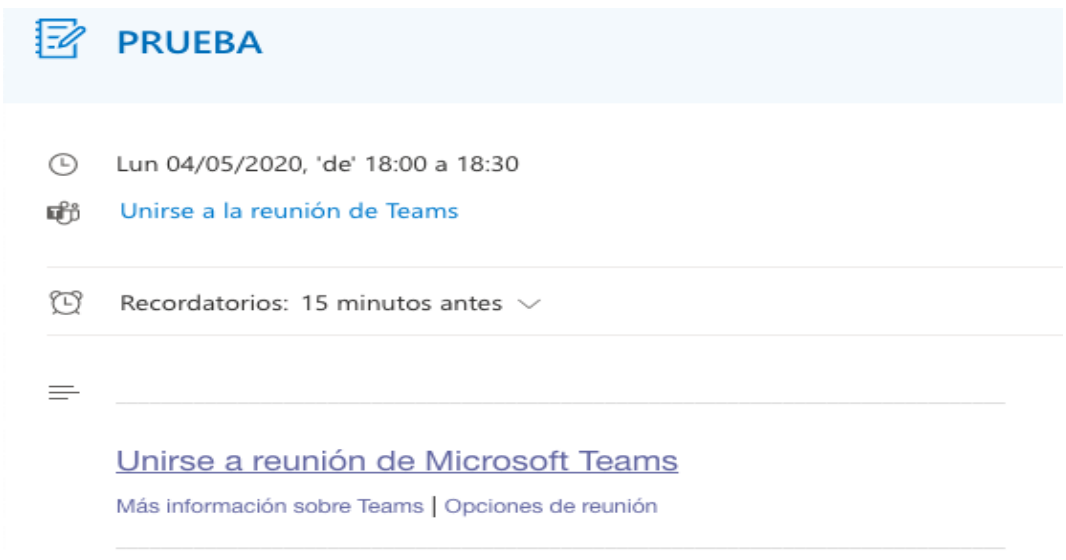

2. Al dar clic en el link "Unirse a Reunión de Microsoft Teams" su navegador abrirá una ventana donde estará el aplicativo para conectarse. Para acceder no es necesario descargar o instalar ningún aplicativo, puede ingresar desde la versión web si lo desea.

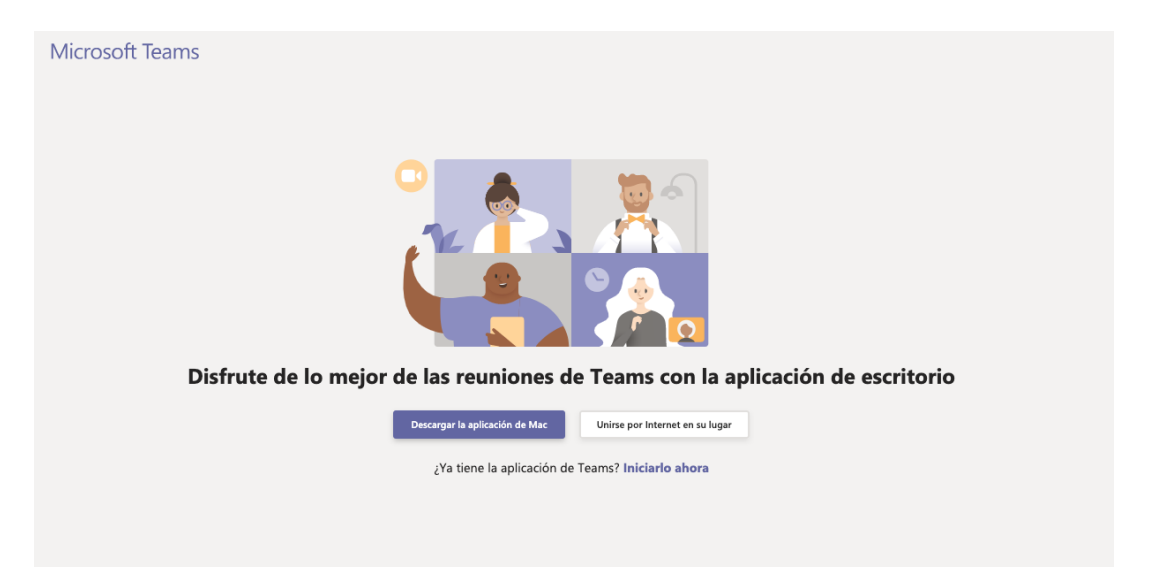

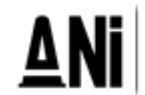

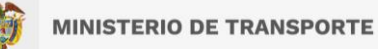

3. Al presionar "Unirse por internet en su lugar", el aplicativo abrirá una ventana donde le pedirá que digite su nombre, con el cual será visible por todos los miembros de la reunión. Aquí se recomienda poner el nombre del interesado (no nombres de personas naturales a menos que así esté registrado en el proceso). Para finalizar presione: "Unirse ahora".

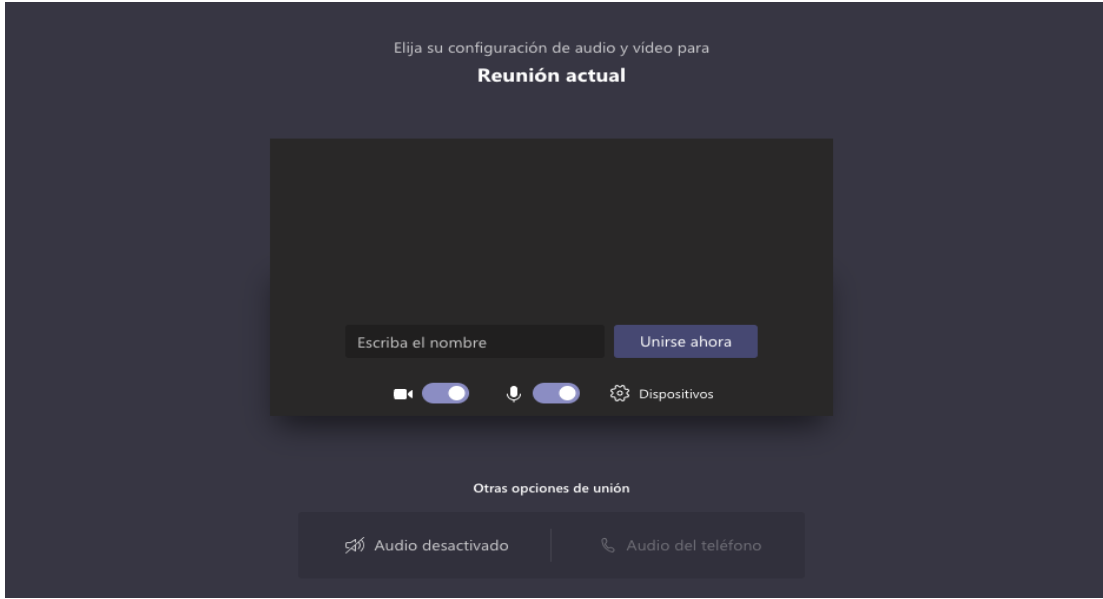

4. Le aparecerá el siguiente mensaje, mientras el moderador de la audiencia autoriza la inclusión a la reunión.

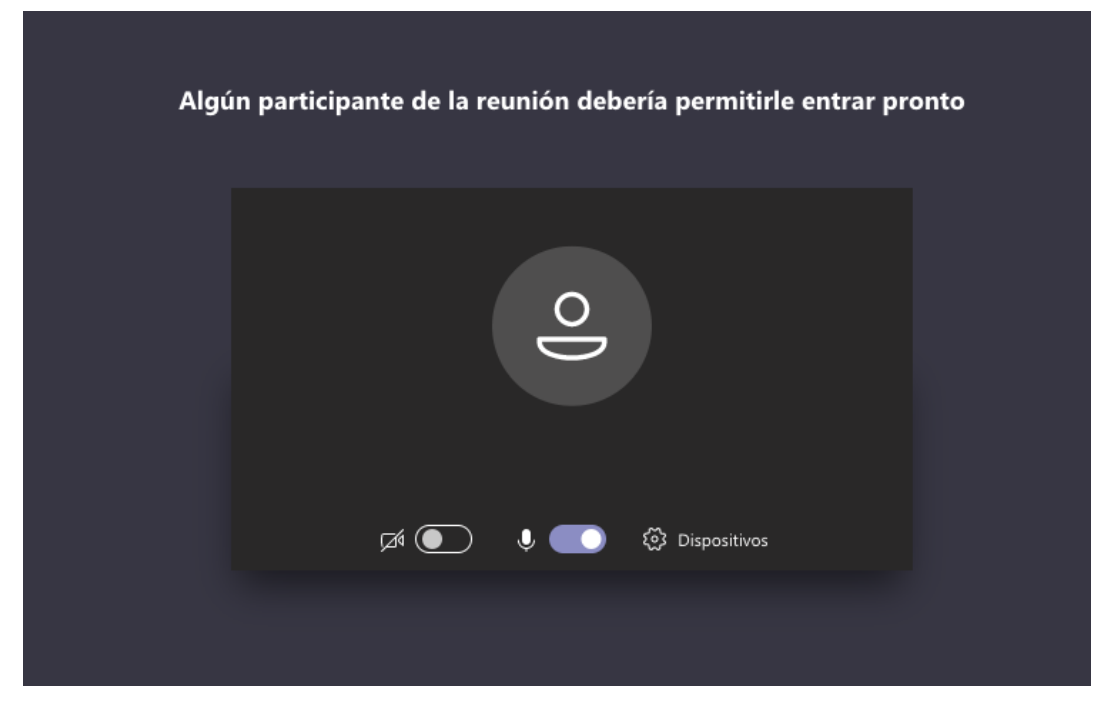

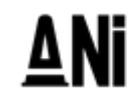

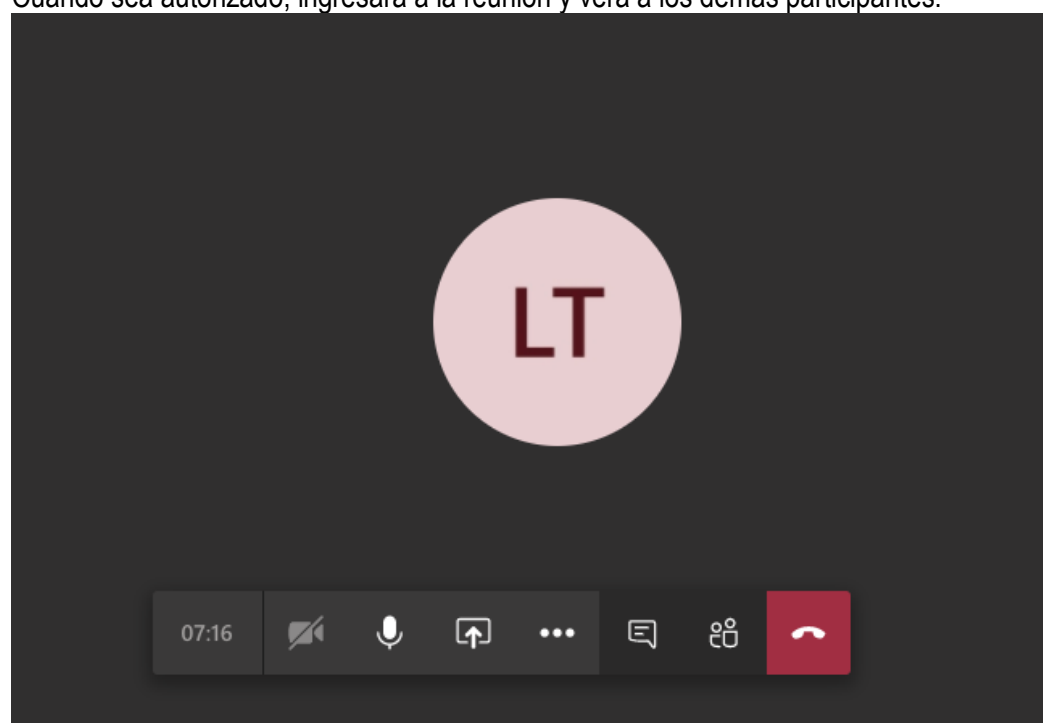

5. Cuando sea autorizado, ingresará a la reunión y verá a los demás participantes.

**NOTA:** Si la conexión se pierde debe volver a iniciar el proceso de conexión con los pasos anteriormente indicados. Durante la Audiencia se recomienda navegar en las páginas estrictamente necesarias, así evita sobrecargar su navegación y evita problemas de conexión a la Audiencia.

Cuando ya esté conectado, cada interesado deberá desactivar el audio y el video, con el fin de recibir las instrucciones y conocer el orden del día por parte del moderador.

## **AUDIO**

Este ícono activa y desactiva el audio, al posicionar el cursor sobre el icono este indicará la acción que puede realiza

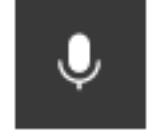

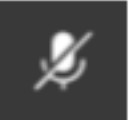

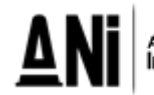

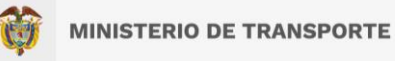

## **VIDEO**

Este ícono activa y desactiva el video, al posicionar el cursor sobre el ícono este indicará la acción que puede realizar. Si no cuenta con cámara la opción aparecerá deshabilitada.

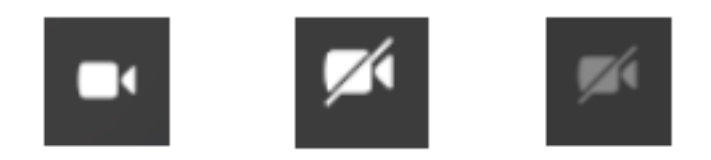

## **USO DE LA PALABRA**

Para solicitar la palabra, se deberá usar la opción "levantar la mano"

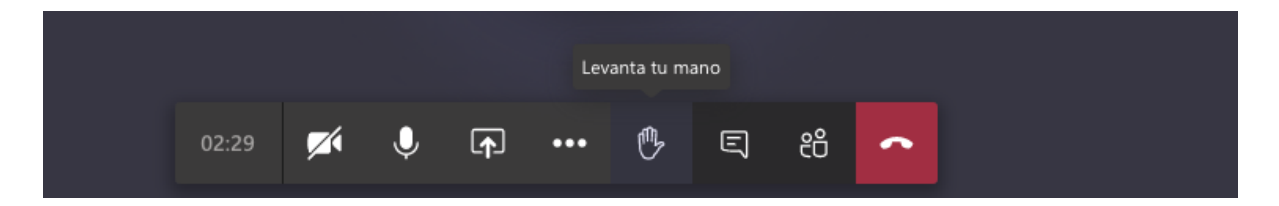

Cuando la persona solicite "levantar" la mano, el icono cambiará a color morado y aparecerá un mensaje indicando que la mano se ha levantado

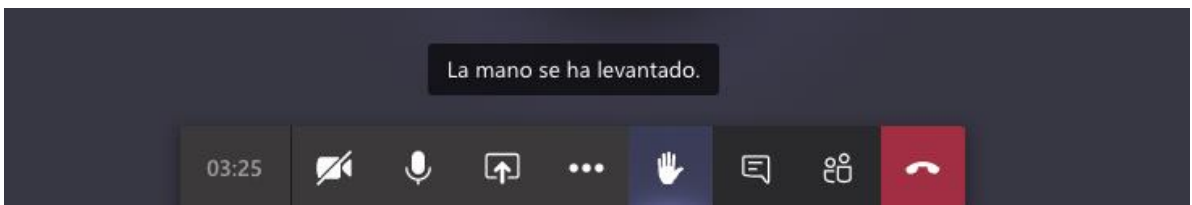

Para finalizar la reunión, presionar el botón rojo con el cual se retira de la audiencia y finaliza su sesión en la reunión.

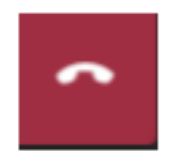

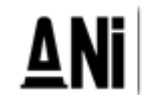